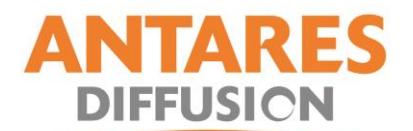

## **PROCEDURE DE MISE A JOUR ASTRA**

## **Pour pointeur CSR**

1- Appuyez sur la touche **SAT** de la télécommande et sélectionnez **ASTRA 19** sur la liste.

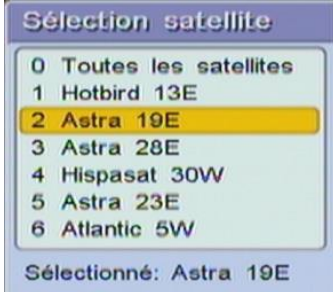

2- Appuyez sur la touche **MENU** de la télécommande et sélectionnez **INSTALLATION** puis taper **OK.**

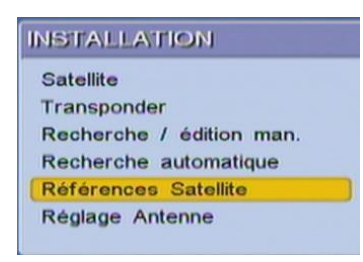

3- Choisissez **REFERENCE SATELLITE** pour modifier les paramètres de recherche. (Si on vous demande un code PIN, entrez 3333)

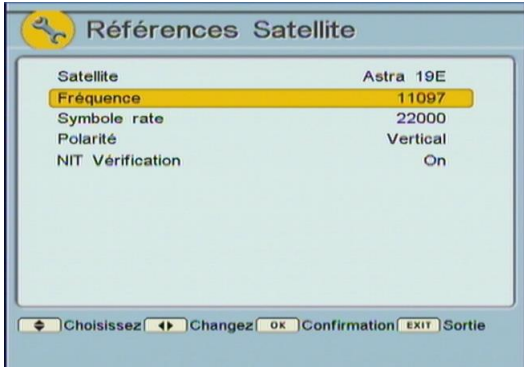

4- Dans le menu **REFERENCE SATELLITE**, merci de rentrer les données suivantes

Satellite : **Astra19E** Fréquence : **12363** Symbol Rate : **27500** Polarité : **V** NIT Vérification: **On**

- 5- Sortez du menu et sauvegardez les données.
- 6- Eteignez le CSR et rallumez le, vérifiez si ces données ont bien été enregistrées.